## Comput-Ability® Estimate Systems Mechanical Insulation's Key Estimator™ - Version XV

# MIKE™ XV Guide to installing beginning Flat Work Library Files and an example Flat Work Estimate.

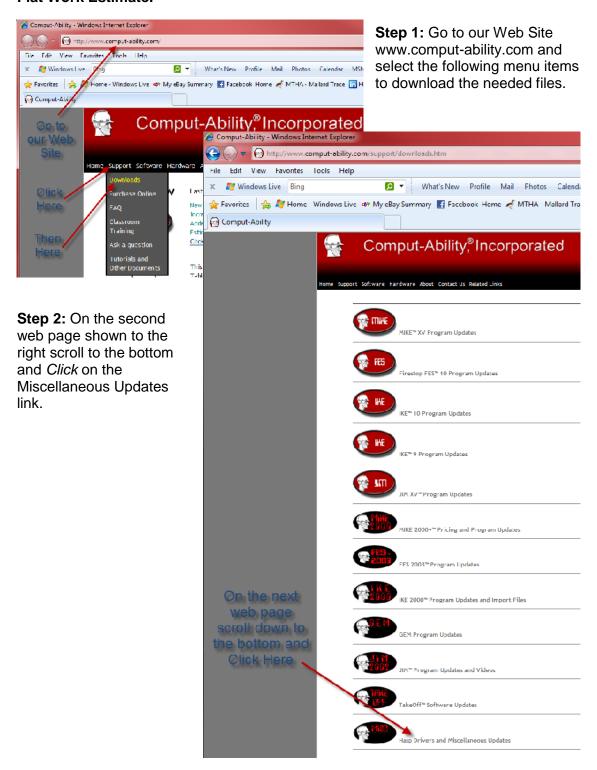

**Step 3:** Download beginning Flat Work Library Files. Go to page three (3) for detailed instructions on installing Flat Work Library Files.

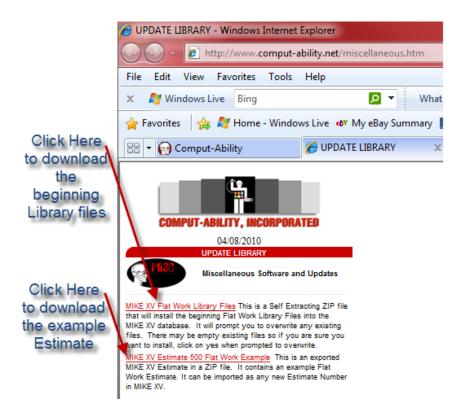

**Step 4:** Download exported example Flat Work Estimate Zip file. Go to page five (5) for detailed instructions on importing an **MIKE™ XV** estimate.

**Step 5:** To download the above files you will be required to enter your assigned Username and Password:

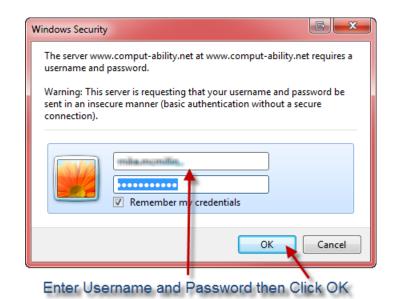

#### Installing beginning Flat Work Library Files.

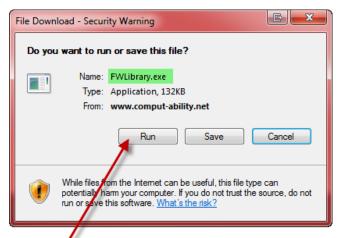

After you *Click* on the download link explained on page two (2) the window to the left will display.

Click on the Run button.

# Click Here to Run and Install Flat Work Library

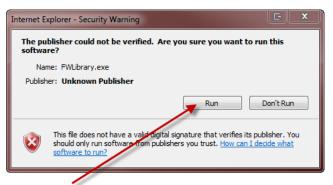

You may get the Security Warning Window shown here to the left.

Click on the Run button.

Click Here to Run and Install Flat Work Library

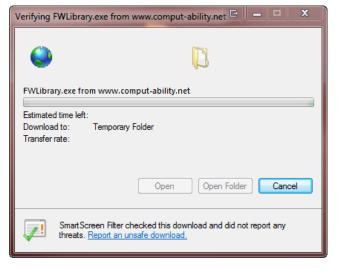

The Window to the left will display while the file is being download. It will go away when the download completes.

The Window on the next page will then automatically open.

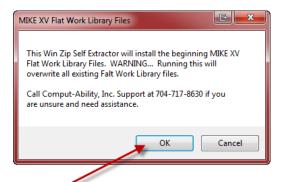

Click OK to Run Win Zip Self Extractor

Click on the Unzip Button.

You can *Click* on and *check the box* labled: *Overwrite files without prompting* 

if you do not want to answer an overwrite prompt for all the files. See example of this next.

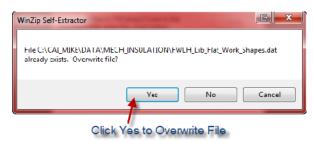

You will get the Window to the right when the installation is completed. *Click* on the **OK** *button*.

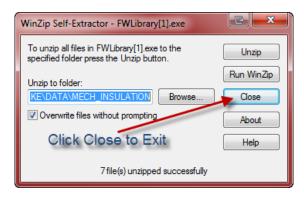

This is the Self Extracting Zip file's opening Window.

Click on the **OK** Button. This is the Self Extracting Zip file's Unzip Window.

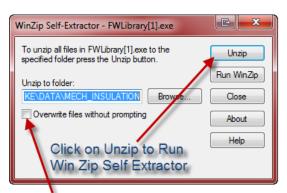

Check this box if you are sure you want to overwrite all files

If you didn't *Click* on the check box above you will need to *Click* on the **Yes** *button* for any files that may have gotten created in the system.

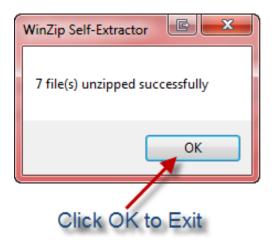

*Click* on the **Close** *button* to exit installation.

### Downloading and Importing the example Flat Work Library Estimate.

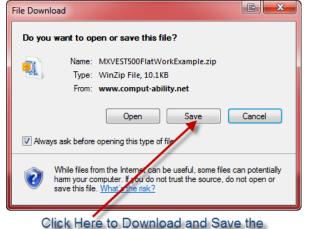

After you *Click* on the download link explained on page two (2) the window to the left will display.

Click on the Save button.

The following **File Save As** screen will display. Save the Exported Estimate to your Windows Desktop or any other folder that you may have. Remember where you save it, so you can Browse and get it in the **MIKE**<sup>TM</sup> **XV** Import Estimate Utility program.

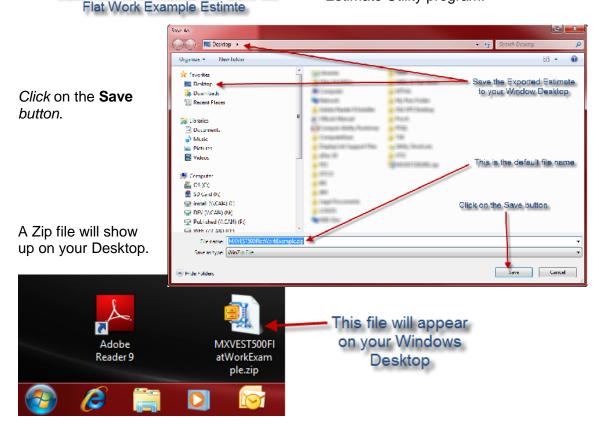

Please see the **MIKE™ XV** Import Estimate document now for details on how to import an Estimate into the **MIKE™ XV** database.